# How do I Create a Course Sign-In Sheet?

Administrators, Sub-Administrators and Instuctors can generate course rosters (Sign-In Sheets) which can be printed in a variety of formats.

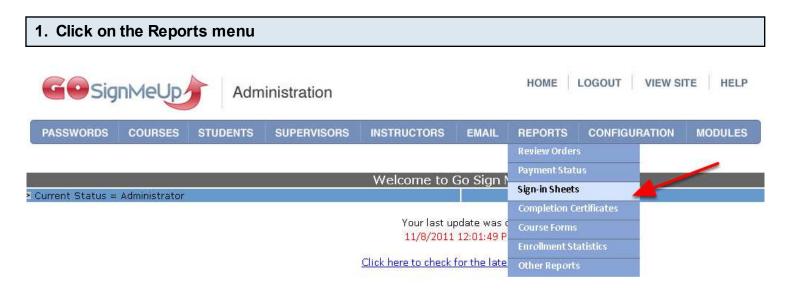

Select Sign-In Sheet.

# 2. Enter the search criteria

| Sign-in Sheet  BROWSE COURSES                                 |        |                                          |  |
|---------------------------------------------------------------|--------|------------------------------------------|--|
|                                                               |        | Find All   A   B   C   D   E   E   G   H |  |
|                                                               |        | SEARCH                                   |  |
| Find by Course Name:                                          |        |                                          |  |
| Entire Name Search (Currently searches from left to right)    |        |                                          |  |
| SEARCH                                                        |        |                                          |  |
| Find by Course<br>Number:                                     |        |                                          |  |
| SEARCH Find by Instructor: (Searches on Last or First Name or | Submit |                                          |  |
| partial of either name)                                       | Submit |                                          |  |

Select by Course Name, Course Number, Instructor Name or Alphabetical Listing.

### 3. Select the Course by Clicking on the Course Name

CL01 Excel AM Session 7/20/2009, 8/11/2009 Course Details Students Movement Students Replacement Course Work

CL01 Excel AM Session 7/20/2009, 8/11/2009 Course Details Students Movement Students Replacement Course Work

Checkbox equals delete course.

The Roster/Sign-In Sheet page will appear.

#### 4. Select which fields you would like to display.

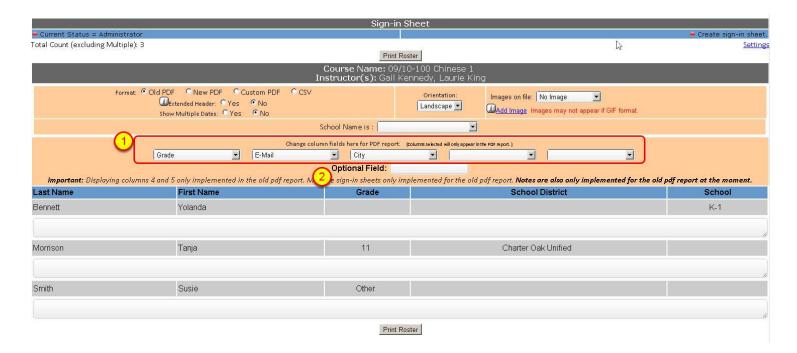

- 1. These dropdown lists will load in the appropriate data on the form that is in the students' personal profiles.
- 2. The "Optional Field" will create a blank column with the title that you type in.

## 5. Select the Style, Orientation and Optional Images for your Sign-In Sheet

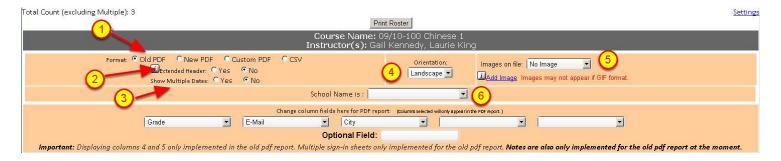

- 1. There are 4 styles Old PDF, New PDF, Custom PDF (only available with custom programming) and CSV. The CSV version can be exported and opened in Excel, or another similar program.
- 2. If your course enrollment is going to be more than one page long, "Extended Header" puts the course name and other information on every page.
- 3. Show Multiple Dates option is a new feature that allows multiple days to be displayed on a single sign-in sheet. Enable it with a click on the "Yes" radio button.
- 4. Select Portrait or Landscape orientation
- 5. If you would like an image other than the default image to print on your sign-in sheet, you can

upload it here.

6. If you would like your sign-in sheet to filter and print only a particular "school," select from the dropdown list the one you want.

# 6. Print the Sign-In Sheet

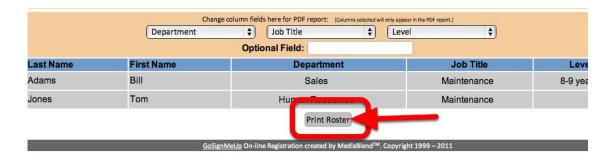

Click the "Print Roster" button at the bottom of the page.

## 9. Here is a sample Sign-In Sheet (Old PDF style)

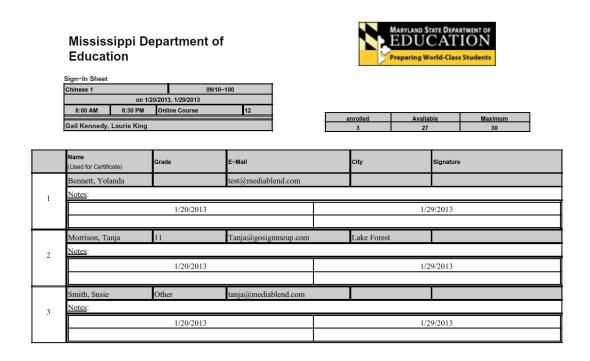

Course details, Student Name, Level, Job Title, and Department will all be automatically filled in.